# Microsoft–Polycom Integrated Solution

## **User's Guide**

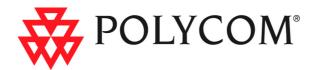

Copyright © 2005 Polycom, Inc. All Rights Reserved

> Catalog No. DOC2223A Version 1.0

#### **Proprietary and Confidential**

The information contained herein is the sole intellectual property of Polycom, Inc. No distribution, reproduction or unauthorized use of these materials is permitted without the expressed written consent of Polycom, Inc. Information contained herein is subject to change without notice and does not represent commitment of any type on the part of Polycom, Inc. Polycom and Accord are registered trademarks of Polycom, Inc.

#### Notice

While reasonable effort was made to ensure that the information in this document was complete and accurate at the time of printing, Polycom, Inc., cannot assume responsibility for any errors. Changes and/or corrections to the information contained in this document may be incorporated into future issues.

## **Table of Contents**

| Microsoft—Polycom Meeting Scenarios1                                               | I - 1        |
|------------------------------------------------------------------------------------|--------------|
| Point-to-Point Meeting                                                             | . 1-2        |
| Multipoint Conferencing Scenarios                                                  | .1-3         |
| Meet Me – Starting an Ongoing Video Conference from Windo                          |              |
| Messenger and Office Communicator                                                  |              |
| Single Dial Entry Queue                                                            | .1-8         |
| Ad-hoc Entry Queue and Conference Creation                                         | 1-12         |
| Dial-out to Conference Participants                                                | 1-13         |
| Escalating Windows Messenger or Office Communicator IM                             |              |
| Multiparty Session to an Audio/Video Conference                                    |              |
| Office Communicator New Multipoint Conferencing Scenarios Ba<br>on SIP-CX Protocol |              |
| Starting a New Conference Directly from within Office                              |              |
| Communicator                                                                       | 1-22         |
| An Office Communicator User Invites another Office                                 |              |
| Communicator Contact to the Conference                                             |              |
| An Office Communicator User Joins an Existing Conference                           | 1-27         |
| An Office Communicator User Dials out to another Office                            |              |
| Communicator User                                                                  |              |
| Adding Audio/Video to an Office Communicator Multiparty<br>Session                 |              |
| Scheduling a Meeting – Office Communicator-Outlook                                 |              |
| Integration                                                                        |              |
| Starting a Data Sharing Session                                                    |              |
| Conference Control via Office Communicator SIP-CX Protocol                         | 1-39         |
| Appendix A: Multipoint Conferencing Settings A                                     | <b>\-1</b>   |
| Enabling Office Communicator Conferencing Features                                 | A-2          |
| Enabling Direct Conferencing from within Office Communica                          | ator         |
| in Windows                                                                         | A-2          |
| Enabling video calls with Office Communicator                                      | A-6          |
| Enabling data sharing with Office Communicator                                     |              |
| Bandwidth Allocation Modification                                                  | A-8          |
| Modifying Windows Hosts List to Include the LCS                                    | <b>\-1</b> 0 |

| Signing-in Windows Messenger and Office Communicator Clients     |    |
|------------------------------------------------------------------|----|
| the Live Communications Server A-                                | 12 |
| Office Communicator ConfigurationA-                              | 12 |
| Windows Messenger ConfigurationA-                                | 15 |
| Defining the Conferencing Properties in your Office Communicator | r  |
|                                                                  | 17 |
| Adding a Meeting Room or an Entry Queue to the Buddy List        |    |
|                                                                  | 19 |
| Adding Endpoints to Office Communicator and Windows              |    |
| Messenger Buddy Lists A-                                         | 23 |

## Microsoft—Polycom Meeting Scenarios

Microsoft–Polycom integrated solution offers high quality point-to-point and multipoint voice, and video conferencing calls (in any combination) across communication devices, applications and services. This solution empowers users to connect and share information in real-time regardless of type of call. Polycom enhances Microsoft's environment by:

- enabling Polycom endpoints (VSX and PVX) to be added to Office Communicator and Windows Messenger buddy list
- bridging between Microsoft SIP-only environment and legacy ISDN, PSTN and H.323 endpoints
- displaying the user/endpoint presence in the buddy list
- starting a point-to-point or multipoint meeting directly from Polycom endpoints, Office Communicator and Windows Messenger.

In the Microsoft – Polycom environment, two arrays of meeting scenarios are available; Those intended for Windows Messenger and Office Communicator that do not leverage and are not based on SIP-CX conferencing and those intended for Office Communicator and are based on SIP-CX conferencing.

## Windows Messenger and Office Communicator scenarios that do not leverage and are not base on SIP-CX conferencing

The Meeting Rooms and/or Entry Queues defined in Polycom MGC Manager application and LCS 2005 are used in the Windows Messenger and Office Communicator to initiate multipoint video conferences. This chapter details the various multipoint conferencing scenarios and how to start an ongoing video conference from your Windows Messenger or Office Communicator. The following meeting scenarios are explained:

• Multipoint Meet-Me

- "Single dial" Entry Queue (Office Communicator users only)
- Multipoint Ad-hoc conferencing
- Reservation-based dial-out
- Extending an ongoing Windows Messenger or Office Communicator multipoint session into a multipoint audio and video conference.

**Office Communicator scenarios that are based on SIP-CX conferencing:** With SIP-CX component you can start or join a meeting and you can control and monitor the ongoing meeting that are based on directly from within Office Communicator. Additional conferencing scenarios are available with Office Communicator SIP-CX component:

- Starting a New Conference directly from within Office Communicator
- An Office Communicator user invites another Office Communicator user to the Conference
- An Office Communicator user dials out to another office communicator user media device
- Adding Audio/Video to an Office Communicator multiparty IM session from the Conversation window using the Conferencing button
- Scheduling a Meeting Office Communicator-Outlook integration

Appendix A details step-by-step procedures required to enable multipoint audio and video conferencing from Office Communicator and Windows Messenger.

## **Point-to-Point Meeting**

Polycom PVX and VSX high quality video endpoints are LCS 2005 compatible; they can register with the LCS 2005 and can be added to Windows Messenger and Office Communicator buddy lists, displaying their presence status. This enables you to start a point-to-point video conference from your buddy list (in this scenario, the MGC unit is not required).

## **Multipoint Conferencing Scenarios**

This section describes the various multipoint conferencing scenarios available with Microsoft Windows Messenger or Office Communicator and Polycom endpoints and MGC unit.

### Meet Me—Starting an Ongoing Video Conference from Windows Messenger and Office Communicator

The Meeting Room that was added to the buddy list of Office Communicator or Windows Messenger can be used to start a multipoint video conference. You select it from the buddy list. PVX, VSX and legacy endpoints can all dial the Meeting Room number (ISDN)/alias (H.323)/ SIP URI to join the running conference.

## To start a video conference using the Meeting Room in Windows Messenger:

1 In the Windows Messenger buddy list, right-click the Meeting Room name, and then click **Start a Video Conversation**.

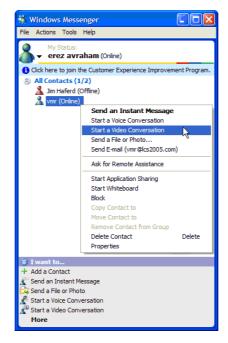

The video is displayed in the Windows Messenger window.

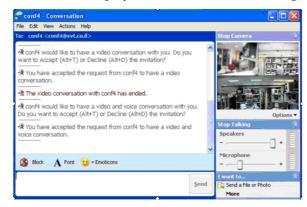

Since Windows Messenger does not support DTMF codes, conference password as a security measure cannot be implemented, and the video layout cannot be changed via Click&View (a feature of using Polycom endpoints and the MGC MCU).

The Meeting Room is activated, and you are added to the Meeting Room as the first participant.

The video layout displayed in the Windows Messenger window depends on the Meeting Room video settings.

## To start a video conference using the Meeting Room in Office Communicator:

1 In Office Communicator buddy list, select the Meeting Room (for example, MR01) and then click **Call**.

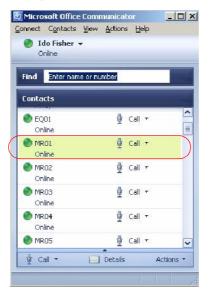

The Conversation window opens.

**2** Click the *Start a video conversation* icon to activate and join the conference.

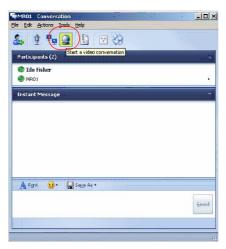

The Meeting Room is activated, and you are added to the Meeting Room as the first participant.

If a conference password is implemented as a security measure, you must enter the appropriate conference password to enter the conference using the Office Communicator keypad selected from the *Audio Controls* pane.

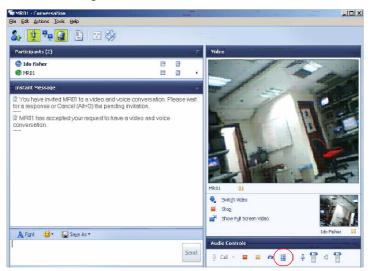

The video layout displayed in the Office Communicator window depends on the Meeting Room video settings.

The conference video layout can be changed via Click&View (a feature of using Polycom endpoints and the MGC MCU) using the appropriate DTMF code.

#### Joining the Ongoing Conference

Other Windows Messenger or Office Communicator users can join the conference by selecting the same Meeting Room from the Contact/Buddy list (provided the Meeting Room was added to their contact/buddy list).

Other, non-Windows Messenger or Office Communicator users can join the conference. Participants using an ISDN connection dial the conference dial-in number as allocated to the Meeting Room when it was created. When using Office Communicator that supports the use of DTMF codes, a conference password can be implemented as a security measure. Office Communicator users joining the conference enter the conference password using the keypad from the *Audio Controls* pane. In addition, the conference video layout can be changed via Click&View (a feature of using Polycom endpoints and the MGC MCU).

Participants using an H.323 connection dial a string composed of the IP Network Service Prefix and the conference numeric ID. For example, if the IP Network Service Prefix is 34 and the conference Numeric ID is 2879, H.323 participants will dial 342879 to connect to the conference.

#### **MGC Manager Monitoring**

The active Meeting Room is displayed in the MGC Manager, in the On Going Conferences list.

| MISE Manager (VERSION 7.1.0.7)<br>Fle Edit View Template DataBase Directory Option | ns <u>Wi</u> ndow <u>H</u> elp | in the second second | ·                   |                |         | -         |       |         |
|------------------------------------------------------------------------------------|--------------------------------|----------------------|---------------------|----------------|---------|-----------|-------|---------|
|                                                                                    | 325                            |                      | ARTI GIPANTS DELETE | entres All     |         | 1         | ·     |         |
|                                                                                    |                                |                      |                     |                | 8       |           | 76    | 8 🏨 D/: |
| F6 - Field 211                                                                     | Name                           | Status               | Connection          | Participant Nu | Network | Connectio | Audio | Video   |
|                                                                                    | t                              |                      |                     |                |         |           |       |         |
|                                                                                    | A MR01_(000)                   |                      | - Cannected         | ida@ip.co.il   | SIP     | Dial-in   | 211   | B       |
|                                                                                    |                                |                      |                     |                |         |           |       |         |
| F6 - Field 6                                                                       |                                |                      |                     |                |         |           |       |         |
| Field 7                                                                            |                                |                      |                     |                |         |           |       |         |
| F6 - Field 8 (Normal)                                                              |                                |                      |                     |                |         |           |       |         |
| H - K MCU Configuration                                                            |                                |                      |                     |                |         |           |       |         |
| On Going Conferences(1)                                                            |                                |                      |                     |                |         |           |       |         |
| 😑 - 🎒 MENI                                                                         |                                |                      |                     |                |         |           |       |         |
|                                                                                    |                                |                      |                     |                |         |           |       |         |
| - 🤯 On Going Gateway Sessions(0)                                                   |                                |                      |                     |                |         |           |       |         |
| Participants Queue(0)                                                              | 1                              |                      |                     |                |         |           |       |         |
| Reservations(0)                                                                    |                                |                      |                     |                |         |           |       |         |
| Heeting Rooms & Entry Queues(44                                                    |                                |                      |                     |                |         |           |       |         |
|                                                                                    |                                |                      |                     |                |         |           |       |         |
|                                                                                    |                                |                      |                     |                |         |           |       |         |
| 🦓 MR01                                                                             |                                |                      |                     |                |         |           |       |         |
|                                                                                    |                                |                      |                     |                |         |           |       |         |

#### Single Dial Entry Queue

An Entry Queue is used as a special routing lobby to all Meeting Rooms and conferences, enabling one dial-in number to be used for joining all conferences. Participants are routed to the destination conference by entering the conference ID using DTMF codes.

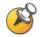

This scenario is supported only with Office Communicator. Windows Messenger does not support DTMF codes.

In this mode, only one or a few Entry Queues are defined and added to the Office Communicator contacts list, which keeps the list small and easy to manage, while with Meeting Rooms, it requires each Meeting Room to be defined and added to the contacts list resulting in a long list.

The Entry Queue is created and added to the buddy list of Office Communicator. The target conferences (Meeting Rooms) are also created in the MGC Manager application. This is the recommended meeting scenario.

## To start a video conference using the Meeting Room in Office Communicator:

1 In Office Communicator, in the buddy list, select the Entry Queue and then click **Call** or double-click the Entry Queue entry.

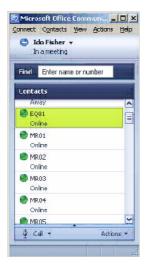

The Conversation window opens.

**2** Click the *Start a video conversation* icon to activate and join the conference.

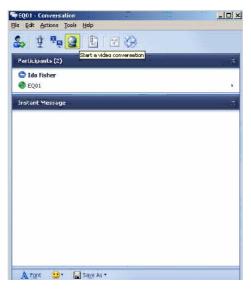

**3** Once connected to the Entry Queue the IVR system prompts you for the target conference ID. Click the keypad icon in the Office Communicator *Audio Controls* pane.

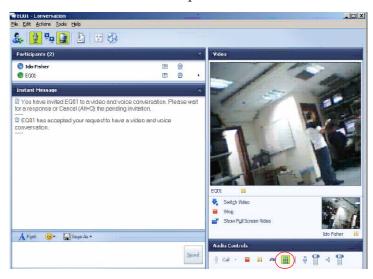

4 On the keypad, enter the target conference ID followed by the pound (#) key.

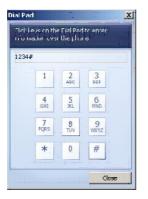

You are moved to the conference.

#### Joining the Ongoing Conference

Other Office Communicator users can join the conference by connecting to the Entry Queue and entering the target conference ID as described in steps 1-4.

Other, non-Office Communicator users can join the conference via the Entry Queue. Participants using ISDN connection dial the Entry Queue dial-in number.

Participants using H.323 connection dial a string composed of the IP Network Service Prefix and the Entry Queue numeric ID.

Once connected to the Entry Queue they are routed to their target conference according to the conference ID they enter using DTMF codes.

#### **MGC Manager Monitoring**

The active Entry Queue and Meeting Room are displayed in the MGC Manager, in the On Going Conferences list.

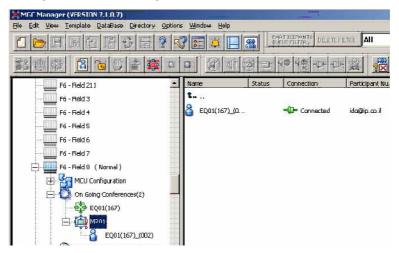

#### **Ad-hoc Entry Queue and Conference Creation**

This procedure is similar to the Single Dial Entry Queue procedure, with the exception that the Meeting Room is not defined in the MGC Manager in advance and the ongoing conference is created on-the-fly.

In addition, the Entry Queue must be set as Ad-hoc, and the conference Profile must be assigned to it.

When the user enters the target conference ID, the MCU checks for an ongoing conference with this ID. If such a conference does not exist, a new conference is created using the parameters defined in the conference Profile. The conference ID sent by the user (using DTMF codes) is assigned to the new conference.

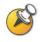

This scenario is supported only with Office Communicator and is the recommended scenario for Office Communicator users as no Meeting Rooms have to be defined in advance and stored in the MCU memory. This scenario is not supported with Windows Messenger as it does not support DTMF codes.

For a detailed description of Ad-hoc conferencing and External database Authentication, see Chapter 4.

#### **Dial-out to Conference Participants**

In this scenario, a video conference is scheduled on a Polycom MCU and it includes predefined participants; Office Communicator, Windows Messenger and other SIP and non-SIP users.

At the scheduled time the conference is activated and the MCU automatically dials out to the predefined participants and connects them to the conference.

Once dial out is attempted by the MCU, the INVITE request will be routed to each participant's UA assuming participant's UA is registered with the LCS at that time.

For a detailed description of the conference definition, see the MGC Manager User's Guide, Volume I, Chapter 4.

#### To define a SIP participant:

- 1 In the Conference or Reservation *Properties* dialog box, click the **Participants** tab.
- **2** In the *Participants* tab, click the **New** button to define a new participant.

The Participant Properties - Identification dialog box opens.

| Default-Participant Properties       | ×                   |
|--------------------------------------|---------------------|
| Identification Advanced              |                     |
| Name:                                |                     |
| Default-Participant                  |                     |
| User Identifier String sent to Recor | ding sustem:        |
|                                      | ang oyoch.          |
| Connection Type:                     | Interface Type      |
| Dial-in                              | SIP T               |
| Participant IP                       | Signaling Port      |
| 0.0.0.0                              | 5060                |
| SIP Address:                         |                     |
|                                      |                     |
| Address Type:                        |                     |
| SIP URI                              |                     |
| User Defined 1:                      | User Defined 2:     |
| User Defined 3:                      | User Defined 4:     |
| User Delined 5.                      | User Denned 4.      |
| Broadcasting Volume(5)               | Listening Volume(5) |
| bioaucasting volume(s)               | Listening Volume(5) |
|                                      |                     |
| Audio Only                           |                     |
|                                      |                     |
|                                      |                     |
|                                      |                     |
| Save Participant                     | IK Cancel Help      |
|                                      |                     |

- **3** Define the following parameters:
  - **a** *Name* Enter the participant name.
  - **b** *Connection Type*—Select **Dial-Out**.
  - **c** *Interface Type*—Select **SIP**.
  - **d** *SIP Address* Enter the participant address in the format [user name]@[domain]. Do not use spaces or special characters such as commas, quotation marks, inverted tags and so forth either in the user name or in the domain part.
  - e Address Type-Select SIP URI.
  - **f** Click **OK** to close the dialog box and return to the conference *Properties* dialog box.
- 4 Complete the conference definition and click **OK**.

#### Joining the Conference

Once the conference is activated, the MCU calls the defined participants. Office Communicator and Windows Messenger users must accept the invitation sent from the video conference to join the conference ("conf4" shown in the example below, is the name of the conference running on the MCU).

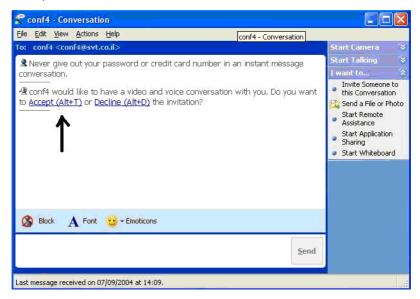

#### Escalating Windows Messenger or Office Communicator IM Multiparty Session to an Audio/Video Conference

When you invite several buddies to a Windows Messenger or Office Communicator **IM** session, you can add audio and video to the conference after it has started (provided that the other participants have video capabilities). These can be done in one of the following methods:

- Defining an Ad-hoc Entry Queue (see Chapter 2, "Procedure 8– Defining Additional Conferencing Components in the MGC Environment" on page 2-27) and registering this Entry Queue with the LCS so it will appear in the buddy list (see Chapter 1, "Multipoint Conferencing Scenarios" on page 1-3).
- Using Office Communicator native conferencing capabilities; using the new conference icon (no need to add the MGC Entry Queue to the Contacts list).

#### **Windows Messenger**

#### To add Audio and Video to a Windows Messenger session:

**1** Start a Windows Messenger session by inviting the required buddies from the list.

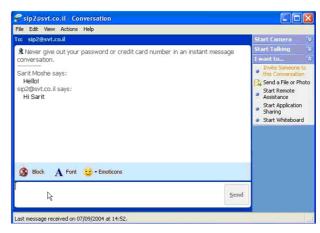

**2** Add a new buddy to the conference, selecting the Ad-hoc Entry Queue from the buddy list.

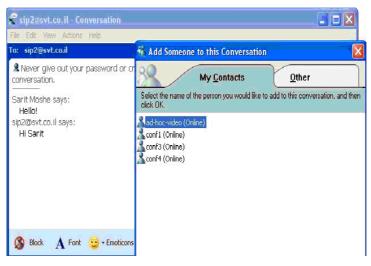

A new conference is created and is automatically assigned an identification number (for example, 6741). An invitation to join the video conference is sent from the MCU (conference 6741) to all the IM session participants.

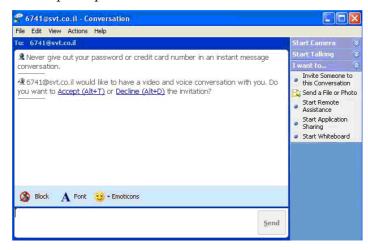

**3** Participants must accept the invitation to join the video conference.

**4** Once the invitation is accepted and the participant joins the conference, the video is displayed in Windows Messenger window according to the selected conference layout.

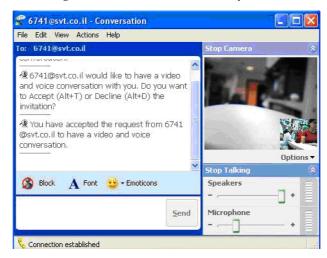

The ongoing video conference is also added to the list of On Going Conferences in the MGC Manager application.

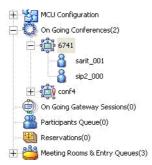

#### **Office Communicator**

#### To add Audio and Video to an Office Communicator session:

- 1 Start an Office Communicator session by inviting the required buddies from the list.
- **2** Add the Ad-hoc Entry Queue from the buddy list:
  - **a** Click the **Invite someone to join this conversation** icon.

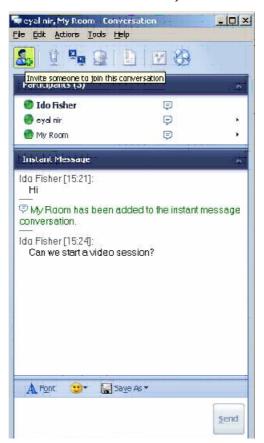

**b** In the *Invite someone to join this conversation* window, select the name of the ad-hoc Entry Queue.

| ind Enter name or          | number | 1 |
|----------------------------|--------|---|
| ontacts.                   |        |   |
| 🕑 Add Hoc EQ               | Online | - |
| atara<br>EQU<br>addhocEQ@i | p.co.i |   |
| 🖉 eyal                     | Dnine  |   |
| MR01                       | Online |   |
| ) MROZ                     | Online |   |
| MR03                       | Online |   |
| MR04                       | Online |   |
| MR05                       | Online |   |
| MR06                       | Online |   |
| MR07                       | Online |   |
| MR08                       | Online |   |
| D MR09                     | Online |   |
| D MR10                     | Online |   |
| 🕑 MR11                     | Online |   |
| D MR12                     | Online |   |
| D MR13                     | Online |   |
| MR14                       | Online |   |

**3** A new conference is created and is automatically assigned an identification number (for example, 6741). An invitation to join the video conference is sent from the MCU (conference 6741) to all the IM session participants.

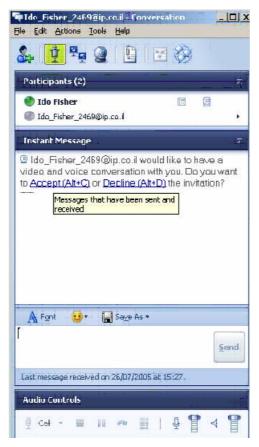

**4** Participants must accept the invitation to join the video conference.

**5** Once the invitation is accepted and the participant joins the conference, the video is displayed in the Windows Messenger window according to the selected conference layout.

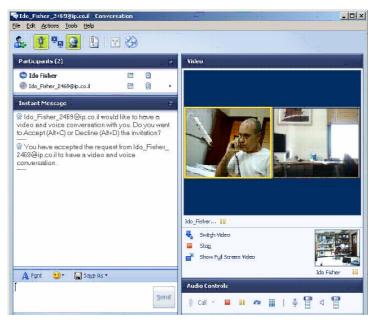

The ongoing video conference is also added to the list of On Going Conferences in the MGC Manager application.

## Office Communicator New Multipoint Conferencing Scenarios Based on SIP-CX Protocol

This section describes Office Communicator New Multipoint Conferencing Scenarios Based on Microsoft SIP-CX conference control capabilities. SIP-CX protocol enables Office Communicator users complete conference control from within the Office Communicator client; monitor their ongoing conference, invite others to join their conference and schedule a conference. It also enables users to select the conferencing device with which to join the conference; Office Communicator, phone, video conferencing system or a mobile 3G videophone.

## Starting a New Conference Directly from within Office Communicator

To start a new audio or video conference:

In the Office Communicator, click Actions ->More ->Start a New Conference.

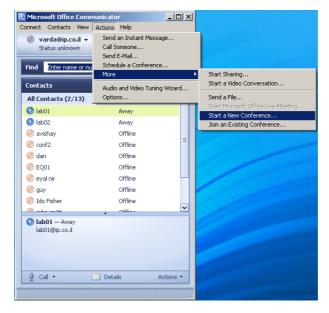

The *Join the Conference* dialog box opens, with the indication *Connecting to the conference*. Once the connection to the conference is established, you are requested to select where the conferencing service will call you back to connect you to the conference.

**2** Select the callback number / address to be used by the MGC.

| Join the Confe   | rence 🔊                                                                                                    |
|------------------|----------------------------------------------------------------------------------------------------|
|                  | r where the conferencing service can call you for this conference<br>If you want to dial in directly, click I Will Call In. |
| Call me back at: | 972-9-7663851 Go Stop                                                                                                    |
|                  | 972-9-7663851                                                                                                    |
| Not in a call    | Computer<br>Other Phone Number                                                                                              |
|                  | Other Address                                                                                                    |
|                  |                                                                                                    |
|                  |                                                                                                    |
|                  | Mil Call In Answer Close Help                                                                                               |

Select one of the following options:

- A predefined E.164 number
- Computer to specify the Office Communicator client
- Other Address to specify any SIP URI.
- **a** If you select Other Address, the *New Address* dialog box opens.

| Join the | Conference                                                | ×                     |
|----------|-----------------------------------------------------------|-----------------------|
| New Ad   | dress 🛛 🔀                                                 | I for this conference |
|          | e device address below (for example,<br>e@microsoft.com). | In.                   |
| Address  | sip:david1@lcs2005.co.it                                  |                       |
|          | OK Cancel Help                                            |                       |
|          | I Will Call In Answer Close                               | Help                  |

**b** Enter the SIP URI in the format: sip:user name@domain.

To specify a non-SIP callback address the Office Communicator user enters the "user=xxx" attribute.

For example, an H.323 callback address is specified with "123" as the target address: 123@lcs2005.co.il;user=h323.

This would result in the MGC initiating an H.323 dial out to alias=123 via its configured gatekeeper.

**3** The Office Communicator is expanded to show the video window and the conference controls, and your self image is displayed in the video window.

In addition, the conference connection parameters are displayed in the Conversation window.

### An Office Communicator User Invites another Office Communicator Contact to the Conference

Office Communicator users running a conference can invite other Office Communicator users to their conference.

#### To Invite another Office Communicator user to your conference:

1 In Office Communicator, click Actions and then click Invite Someone to Join This Conversation.

| 🗟 Conv           | ersation  |                                        |                |
|------------------|-----------|----------------------------------------|----------------|
| File Edit        | Actions   | Tools Help                             |                |
|                  | Invite    | Someone to Join This Conversation      |                |
|                  | Displa    | ay Audio Controls                      |                |
| Partic           | Π         | Sharing                                | ×              |
| C Ar             |           | a Video Conversation<br>the Conference |                |
|                  | · · · ·   | a File                                 |                |
| Insta            |           | Microsoft Office Live Meeting          | ~              |
| 🖧 Joir           | i Send    | E-Mail                                 |                |
| Confe            | ence Ad   | dress: sip:t1@lcs2005.co.il            |                |
| Partici          | pant pas  | scode : 456                            |                |
| Toll Fr          | ee :      |                                        |                |
| Toll :           |           |                                        |                |
|                  |           |                                        |                |
|                  |           | onference if you get disconnected, cli | ck <u>Join</u> |
| ( <u>Alt+J</u> ) |           |                                        |                |
| _å₩a             | ming: Thi | s conference is being recorded.        |                |
| ి You            | have joi  | ned the conference.                    |                |

**2** Select the contact to be invited to your conference from the contacts list, or enter the contact name to find.

| Invite Someone    | to Join This Conversation          | ×        |
|-------------------|------------------------------------|----------|
| Select a cick OK. | ontact, or type a name to find, an | d then   |
| Find Enter        | name or number                     |          |
| Contacts          |                                    |          |
| 🕘 asher           | Online                             | <u>^</u> |
| 🔵 conf2           | Online                             |          |
| Ido Fisher        | Away                               |          |
| Iab01             | Away                               |          |
| Iab02             | Away                               | =        |
| 🕘 maayan          | Away                               |          |
| 🕘 orip            | Away                               |          |
| e) sip4           | Away                               |          |
| 🕘 y2              | Away                               |          |
| 🥏 atara2          | Offline                            |          |
| 🧼 avishay         | Offline                            |          |
| 🕘 chuck           | Offline                            |          |
| 🕘 conf6           | Offline                            |          |
| 🥏 dan             | Offline                            |          |
| 💛 EQ01            | Offline                            |          |
| 🧼 eyal nir        | Offline                            |          |
| 🥏 guy             | Offline                            |          |
| 🥏 IdoPVX          | Offline                            | ~        |
|                   |                                    |          |
|                   | OK Cano                            | el       |

An invitation is sent from the inviter to the invitee's Office Communicator UA with the conference details which are displayed in the invitee's Office Communicator client.

**3** The invitee must accept the invitation to become a conference watcher/ controller and may select dialing in or call back as described for "Starting a New Conference Directly from within Office Communicator" on page 1-22.

#### An Office Communicator User Joins an Existing Conference

An Office Communicator user can select to join someone else's conference by specifying the conference details (name and password).

#### To Join an existing conference:

1 In Office Communicator, click **Actions**, click **More**, and then click **Join an Existing Conference**.

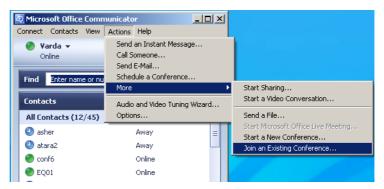

2 In the *Enter Conference Information* dialog box, enter the conference name (in the format name@domain), conference entry password (participant passcode) and chairperson password (Leader passcode) (optional).

| Enter Conference Information                                                                                                    | × |
|----------------------------------------------------------------------------------------------------|---|
| To join a conference you must first provide the conference<br>information. If you do not know this information, contact the<br>organizer. |   |
| Enter the conference address:                                                                                                    |   |
| mr02@ip.co.il                                                                                                    |   |
| Enter the participant passcode:                                                                                                    |   |
| 5678                                                                                                    |   |
| If you are the leader, enter the leader passcode:                                                                                         |   |
|                                                                                                    |   |
| OK Cancel                                                                                                    |   |

**3** The user gets an invitation in his *Conversation* window with the conference details.

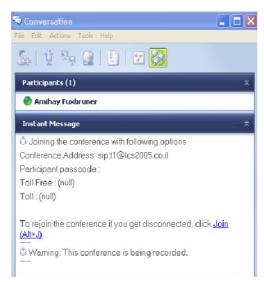

The user can join the conference with their preferred media either by dialing in using the displayed conference SIP URI, or select/specify a callback number/address in the displayed *Join the Conference* dialog.

| Join the Confe                                                                                                    | rence                          | K |  |  |
|----------------------------------------------------------------------------------------------------|--------------------------------|---|--|--|
| Select the number where the conferencing service can call you for this conference and then click Go. If you want to dial in directly, click I Will Call In. |                                |   |  |  |
| Call me back at:                                                                                                    | 972-9-7663851 🔽 Go Stop        |   |  |  |
| Not in a call                                                                                                    |                                |   |  |  |
| IV                                                                                                    | Vill Call In Answer Close Help |   |  |  |

#### An Office Communicator User Dials out to another Office Communicator User

Office Communicator users can specify and add a new participant to their ongoing conference. The invitee MUST be on the user's Office Communicator contact list but can be offline or can be away and the connection can be done to the user's media device such as cellular phone, laptop, telephone, etc.

#### To dial out to another Office Communicator user:

- **1** Start a new conference.
- **2** Add a participant that is away or offline to the conference.
- **3** In the Office Communicator Contacts list, right-click the contact to call, click **Call via Conferencing Service**, and then click **Other**.

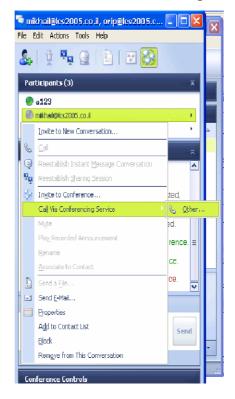

The New Phone Number dialog box opens.

| New Phone Number                                                                                     | X      |
|----------------------------------------------------------------------------------------------------|--------|
| Enter the phone number below. For international numb include all necessary country and region codes. | ers.   |
| Phone number:                                                                                        |        |
| OK Cancel Het                                                                                        | ,<br>_ |

The MGC system supports the use of a dial plan for parsing and interpreting a received number as an H.323 alias, SIP URI or ISDN number to be used accordingly by the MGC system for initiating a callback to that device.

The E.164 number (no SIP URI) is converted into a SIP URI by Office Communicator, inserted into the Refer-To field and sent in the REFER transaction to the MGC system.

For example: the user enters "1234567". The Refer-To field sent by Office Communicator to the MGC will have: "sip:1234567@domain;user=phone".

Now the MGC unit can use the dial plan, as defined in system.cfg, to parse and interpret the "1234567" string and initiate a corresponding H.323, SIP, ISDN or PSTN dial out.

The REFER request sent to MGC contains a "ms-associated-sip-uri" field that includes the invitee's URI. The MGC system can use this information to identify the name of the new participants in notifications it sends to Office Communicator conference watchers.

### Adding Audio/Video to an Office Communicator Multiparty IM Session

In this scenario the a multiparty IM session is escalated into an audio / video conference on a Polycom MGC unit from the Office Communicator toolbar.

#### To escalate an Office Communicator multiparty IM Session to an audio/ video multipoint conference:

1 While a multiparty IM session is running in Office Communicator, on the toolbar click the **Conference** button.

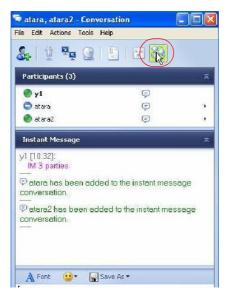

| E.            |                                       |                                                    | R)                                                           |              |
|---------------|---------------------------------------|----------------------------------------------------|--------------------------------------------------------------|--------------|
| J             | loin the Confe                        | erence                                             | N                                                            |              |
| -             | Select the numbe<br>and then click Go | er where the conference.<br>If you want to dial in | ing service can cal you for<br>dractly, click I Will Cal In. | this confere |
|               | Call me back at:                      | Computer                                           | 🦉 🙆 🙎                                                        | top          |
| et            | Not in a call                         |                                                    |                                                              | -            |
| n             |                                       |                                                    |                                                              |              |
| sk<br>-<br>Ye |                                       |                                                    |                                                              |              |
|               |                                       | Wil Call In Ans                                    | wer dose                                                     | Нер          |

The Join the Conference dialog box opens in the Conversation window.

- 2 The IM session organizer can select / specify a callback number / address to be used by the system, or selects **Computer** to use the audio/video device used by Office Communicator itself. The IM session organizer can select any other SIP, ISDN, PSTN, H.323 device to be called back by the MGC.
- **3** Click the **Go** button.

A SIP REFER request is sent to the conferencing server (MGC) with the user's callback address.

While being "referred" and until the dial out from the MGC to the participants happen, the "Calling..." status indication is displayed in the IM session organizer Office Communicator client.

**4** All other IM buddies get an invitation in their Office Communicator IM pane, with PSTN dial-in details, and a hyper link to the conference.

Each invitee can now select between dialing manually into the conference or having the conferencing server dial back to the selected conferencing device. Users are able to select any device for their media participation in the conference including their PSTN phone, ISDN video endpoint, a SIP UA (that can be their OC client) or an H.323 video device.

- 🌒 atara2 🛩 Online. Find Enter name or number 🗣 y1 øip.co.il, atara - Conversation File Edit Actions Tools Help 🗞 🖞 🎭 🎯 🕒 🖾 🎊 In a confer... In a confer... Participants (3) atora2 Ģ Ð Ċ yt@ip.ca.il . P 🖨 atara Instant Message VI IS SUGULIU IM 3 parties atara has been added to the instant message iew mare information. conversation. A strain of the sentence. Do you want to join the conference. Do you want to join (Att-J)? If you do no accept you will not join the eadio portion of the conference, but you can still participate in the instant message portion of the conterence. Actions + Details Ι V
- **5** Click the link to select the callback option.

The *Join Conference* dialog box is displayed in the remaining participants Office Communicator client.

6 Select/specify a callback number / address to be used by the system, or selects **Computer** to use the endpoint connected to the user's Office Communicator client.

## Scheduling a Meeting—Office Communicator–Outlook Integration

Office Communicator users can schedule conferences using Outlook from their Office Communicator client.

#### To schedule a conference:

1 In Office Communicator, on the Actions menu, click Schedule a Conference.

| 🧔 Microsoft Office Comn            | nunicator 📃                                            |           |
|------------------------------------|--------------------------------------------------------|-----------|
| Connect Contacts View              | Actions Help                                           |           |
| varda@ip.co.il -<br>Status unknown | Send an Instant Message<br>Call Someone<br>Send E-Mail |           |
| Find Enter name or nu              |                                                        |           |
| Contacts<br>All Contacts (2/13)    | More<br>Audio and Video Tuning Wizar<br>Options        | •<br>     |
|                                    |                                                        | М         |
|                                    | Away                                                   | ol        |
|                                    | Away<br>Offline                                        | E         |
| e avishay                          | Offline                                                | ≡ s       |
| onf2                               |                                                        | lu        |
| e dan                              | Offline<br>Offline                                     | hd        |
| EQ01                               |                                                        | re.       |
| 🥏 eyal nir                         | Offline                                                |           |
| e guy                              | Offline                                                | Ē         |
| Ido Fisher                         | Offline                                                | i di      |
| Iab01 — Away<br>lab01@ip.co.il     | ¥ ALL                                                  | ve<br>sta |
| । 🖞 Call 🕶                         | Details Actions                                        |           |

The *Outlook New Meeting Request* window opens, with the meeting organizer's conference information taken from the conference parameters configured in the Office Communicator Options – Accounts. For detailed description, see "Defining the Conferencing Properties in your Office Communicator" on page A-17.

| 🏛 Untitled - Meeting                                                                                                    |     |
|----------------------------------------------------------------------------------------------------|-----|
| Ele Edit View Insert Format Tools Actions Help                                                                                                    |     |
| 🗄 🖙 Send   🛃 🕼   🛄 🌡 /   🕂 Recurrence 🕎 Cancel Invitation   📍 🌲   📉 🔩   🕲 🥊                                                                                               |     |
| Arial - 10 - A B I U ≡ Ξ Ξ Ξ Ξ Ξ Delete T F                                                                                                    |     |
| Appointment Scheduling                                                                                                    |     |
| Invitations have not been sent for this meeting.                                                                                                    |     |
| To Jacobe, Mike; Jagr. Jaromir; Jakes, Juli                                                                                                    |     |
| Subject: Sales                                                                                                    |     |
| Location: Label: None                                                                                                    | •   |
| Start time:         Wed 10/12/2005         I 1:00 PM         I All day event           End time:         Wed 10/12/2005         I 1:30 PM         I                       |     |
| Reminder: 15 minutes Show time as: Busy                                                                                                    |     |
| Meeting Workspace This is an online meeting using: Microsoft NetMeeting                                                                                                   |     |
| You have been invited to a conference. At the time of conference call, click the following link to attend:                                                                |     |
| Join Conference                                                                                                    |     |
| If you cannot click the conference link above, or it does not work, try copying and pasting the link below into your Internet browser.                                    |     |
| conf:sip:1007@jp.co.il?conversation-id=49036017-F1EF-47F4-8406-9A407CEA450A;provider=ip.co.il;account=1007;participant=5678;toll-free=<br>1-800-33333333;toll=617-1111111 |     |
| If you wish to dial in directly, use the following numbers to call the service, and then enter the participant code:                                                      |     |
| Toll free number:         1-800-3333333           Toll international:         617-11111111           Participant code:         5678                                       |     |
| Note: If you do not have Microsoft Office Communicator, you can join this conference only by dialing in using the numbers above.                                          | -   |
| Contacts Categories Private                                                                                                    | e 🗆 |

The following parameters are displayed:

- The conference SIP URI, for example, 1007@ip.co.il
- Conference toll free dial in number, for example, 1-800-3333333
- Conference toll number, for example, 617-111111111
- Conference entry Password, for example, 5678
- **2** You can add to the invitation conference participants, subject, location, date and time as with any regular Outlook invitation.

At the conference due time the Outlook invitation reminder opens on all invitees' PCs.

Invitees can select between using the displayed conference information for dialing in and joining the conference or click the **Join Conference** link which will activate your Office Communicator application and use the callback option.

# **Starting a Data Sharing Session**

During an ongoing point-to-point or multipoint audio and video meeting you can add data sharing; application sharing and whiteboard. The data sharing invitation is sent to all meeting participants.

To start a data sharing session during an ongoing conference:

1 In the *Conversation* window, click the **Data Sharing** button.

| 🗣 eyal nir - Conversation                                                                                                    |                                                                        |                       |
|----------------------------------------------------------------------------------------------------|------------------------------------------------------------------------|-----------------------|
| File Edit Actions Tools Help                                                                                                    |                                                                        |                       |
|                                                                                                    | 3                                                                      |                       |
| Participants (2)                                                                                                    |                                                                        | ~                     |
| 🗢 Varda                                                                                                    | Ţ,                                                                     | ₽°.                   |
| 📀 eyal nir                                                                                                    | Ģ                                                                      | ₽                     |
| Instant Message                                                                                                    |                                                                        | ~                     |
| eyal nir [11:47 AM]:<br>Can you send me the latest version of<br>Varda [11:47 AM]:<br>Later today<br>Varda [11:48 AM]:<br>I still have to finish a few small correct<br>eyal nir [11:50 AM]:<br>OK. I am trying to do sharing with you<br>We eyal nir is inviting you to a data shar<br>to Accept (Alt+C) or Decline (Alt+D) the<br>We are accepted the request from<br>sharing session. | ctions<br>1. please ac<br>ing session.<br>invitation?<br>n eyal nir to | cept<br>. Do you want |
| A Font 🙂 - 🔚 Save As -                                                                                                    |                                                                        |                       |
|                                                                                                    |                                                                        | Send                  |
| Last message received on 12/5/2005 at 11:50                                                                                                    | AM.                                                                    |                       |
| Sharing Controls                                                                                                    |                                                                        |                       |
| 🗣 Application Sharing 🛛 📮 Whiteboard                                                                                                    |                                                                        |                       |
|                                                                                                    |                                                                        |                       |

**2** An invitation is sent to all the meeting participants who must accept it in order to participate in the sharing session.

Once the invitation is accepted by the meeting participants, the *Sharing Controls* at the bottom of the *Conversation* window are enabled.

**3** Click the **Application Sharing** button to start an application sharing session.

| 🖧   🖞 🖳 🎯   🖺   🗵                                                                                                    | 3 🚱                                                                                                    |
|----------------------------------------------------------------------------------------------------|----------------------------------------------------------------------------------------------------|
| Participants (2)                                                                                                    | ~                                                                                                    |
| <ul> <li>Varda</li> <li>eyal nir</li> </ul>                                                                                                    |                                                                                                    |
| Instant Message                                                                                                    | ~                                                                                                    |
| eyal nir [11:47 AM]:<br>Can you send me the latest vers<br>Varda [11:47 AM]:<br>Later today<br>Varda [11:48 AM]:<br>I still have to finish a few small co<br>eyal nir [11:50 AM]:<br>OK. I am trying to do sharing with<br>eyal nir is inviting you to a data a<br>to Accept (Alt+C) or Decline (Alt+D<br>e<br>vou have accepted the request<br>sharing session. | prrections<br>I you, please accept<br>sharing session. Do you want<br>) the invitation?<br>thom eyal nir to have a data |
| 🔺 Font 🙂 🛛 🔚 Save As 🕶                                                                                                    |                                                                                                    |
|                                                                                                    | Send                                                                                                    |
| Last message received on 12/5/2005 at 1                                                                                                    | 1:50 AM.                                                                                                    |
| Sharing Controls                                                                                                    |                                                                                                    |
| Application Sharing                                                                                                    | 1                                                                                                    |
|                                                                                                    |                                                                                                    |

The Sharing dialog box opens.

| Share Programs                                                                                                    |                      |
|----------------------------------------------------------------------------------------------------|----------------------|
|                                                                                                    |                      |
| Select an item to share with other people<br>then click Share.                                                             | in the meeting, and  |
|                                                                                                    |                      |
| 🔊 Adobe FrameMaker - [D:\P                                                                                                 | Share                |
| 🚜 MSN Messenger                                                                                                    |                      |
| 🛞 MGC Manager (VERSION 7                                                                                                   | Unshare              |
| Comments Summarize 5-12-                                                                                                   |                      |
| 🔄 Microsoft Office Communica                                                                                               | Unshare All          |
| 777777 2222777 22227777777777777777777                                                                                     |                      |
|                                                                                                    |                      |
|                                                                                                    |                      |
| Share in true color                                                                                                    |                      |
|                                                                                                    |                      |
|                                                                                                    |                      |
|                                                                                                    |                      |
| Control                                                                                                    |                      |
| Control                                                                                                    | r shared programs or |
| Control                                                                                                    | r shared programs or |
| Control                                                                                                    | r shared programs or |
| Control<br>Click to allow other people to control you<br>desktop.                                                          | r shared programs or |
| Control<br>Click to allow other people to control you<br>desktop.                                                          |                      |
| Control<br>Click to allow other people to control you<br>desktop.                                                          | ntrol                |
| Control<br>Click to allow other people to control you<br>desktop.<br>Allow Control<br>Automatically accept requests for co | ntrol                |
| Control<br>Click to allow other people to control you<br>desktop.<br>Allow Control<br>Automatically accept requests for co | ntrol                |

**4** Click the application you want to share, and click the **Share** button. The Application opens on the computers of all meeting participants.

# Conference Control via Office Communicator SIP-CX Protocol

Once the conference has started, the meeting organizer can perform various operations using the Office Communicator controls.

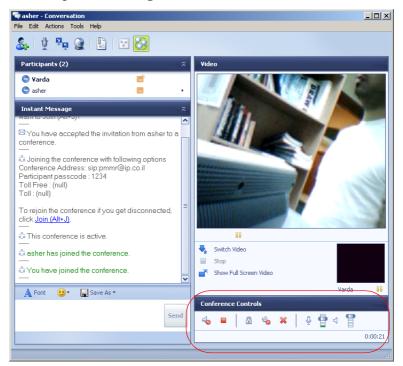

Controls available to the meeting organizer:

- Self Mute/Unmute
- Leave conference
- Lock conference
- Mute/Unmute all but me
- Terminate the conference
- Change self broadcasting and listening volumes

Participant that is not the meeting organizer can mute or unmute the endpoint and change the self broadcasting and listening volumes.

In addition, using the participant menu, the meeting organizer can:

- Mute/Unmute a participant
- Remove participant from the conference
- Play recorded announcement
- Send a file or e-mail to the participant

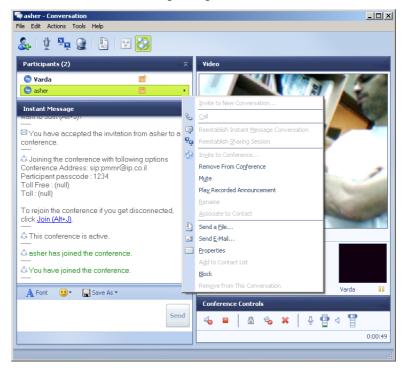

# Appendix A: Multipoint Conferencing Settings

This appendix describes the configuration procedures required to enable multipoint conferencing with Office Communicator and Windows Messenger clients. Several procedures are required by Office Communicator users only, to enable direct conferencing, monitoring and control capabilities and conference scheduling from within Office Communicator.

- Enabling the direct conferencing from within Office Communicator
- Enabling video calls with Office Communicator
- Enabling data sharing with Office Communicator
- Optional. Limiting the bandwidth allocated to the audio/video connection to a conference via Office Communicator
- Modifying Windows Hosts list to include the LCS
- Signing-in Office Communicator and Windows Messenger clients with the Live Communications Server
- Defining the conference properties in the participant's Office Communicator client

To enable conference access via Entry Queue (even if using the SIP-CX component) and to add legacy endpoints to the buddy list, the following procedures must be performed from the Windows Messenger or Office Communicator client:

- Adding a Meeting Room or Entry Queue to the Buddy/Contacts list
- Adding endpoints to Office Communicator and Windows Messenger Buddy/Contacts list

# Enabling Office Communicator Conferencing Features

This procedure is required only when using Office Communicator conferencing features to start, join or control a multipoint audio and video conference directly from within Office Communicator.

This section describes enabling the following features:

- Enabling direct conferencing from within Office Communicator
- Enabling video calls with Office Communicator
- Enabling data sharing with Office Communicator
- Optional. Limiting the bandwidth allocated to the audio/video connection to a conference via Office Communicator

## Enabling Direct Conferencing from within Office Communicator in Windows

This procedure consists of two stages:

- Copying the appropriate Communicator file to the required Windows directory
- Enabling the conferencing feature in Windows.

#### To enable conferencing from within Office Communicator:

- 1 Close and exit your Office Communicator client.
- Copy the file communicator.adm received with Office Communicator installation from the application folder to: C:\WINDOWS\inf directory (note that "inf" is a hidden directory).
- 3 Click Start -> Run
- **4** In the *Run* dialog box, enter **gpedit.msc** (Group Policy edit). The *Group Policy* window opens.
- **5** In the *Local Computer Policy* tree, expand the **Computer Configuration** tree.

**6** Right-click the **Administrative Templates**, and then select **Add/ Remove Templates**.

| 🚡 Group Policy                                    |                                         |                                               | ×        |
|---------------------------------------------------|-----------------------------------------|-----------------------------------------------|----------|
| File Action View Help                             |                                         |                                               |          |
|                                                   |                                         |                                               |          |
| Computer Policy                                   | 🚞 Administrative Templates              | -                                             |          |
| Software Settings                                 | Select an item to view its description. | Setting                                       |          |
| Administrative Templates     Add/Remove Templates |                                         | Network                                       |          |
| All Tasks                                         |                                         | Windows Components                            |          |
|                                                   |                                         | Microsoft Office Communicator Policy Settings |          |
| Export List                                       |                                         |                                               |          |
| Help                                              |                                         |                                               |          |
|                                                   |                                         |                                               |          |
|                                                   |                                         |                                               | _        |
|                                                   | Extended Standard                       | •                                             | <u> </u> |
| Manage administrative templates                   |                                         |                                               |          |

7 In the *Add/Remove Templates* dialog box, click the **Add** button.

| Add/Remove Templates Current Policy Templates: Name | Size           | ? >                                  | < |
|-----------------------------------------------------|----------------|--------------------------------------|---|
| conf     inetres                                    | 39KB<br>1397KB | 8/4/2004 5:00 AM<br>8/4/2004 5:00 AM |   |
| a system<br>a wmplayer                              | 1703KB<br>65KB | 8/4/2004 5:00 AM<br>9/22/2004 6:46   |   |
| a wuau                                              | 42KB           | 5/26/2005 4:16                       |   |
|                                                     |                |                                      |   |
| Add Remove                                          |                | Close                                |   |

8 In the *Policy Templates* dialog box, select **communicator.adm** and click **Open**.

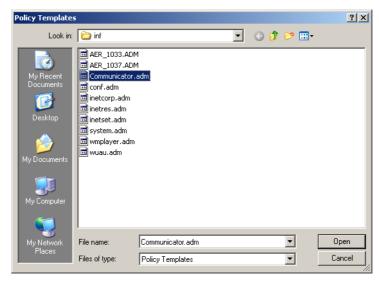

The selected file is added to the *Add/Remove Templates* dialog box.

- **9** In the *Add/Remove Templates* dialog box, click **Close**.
- In the *Group Policy* window, in the *Local Computer Policy* tree, expand the Administrative Templates >Microsoft Office Communicator Policy Setting and click the Microsoft Office Communicator Feature Policies folder.

The list of features is displayed in the right pane.

**11** In the *Feature Policies - Settings* list, double-click **Enable Conferencing**.

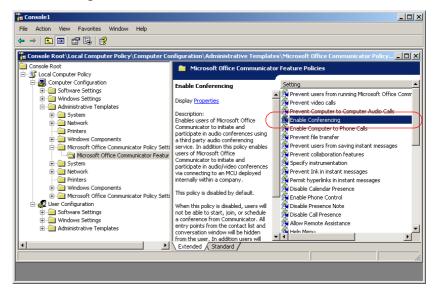

The Enable Conferencing Properties dialog box opens.

**12** Click **Enabled**, and **OK**.

| Enable Conferencing Properties          | ? × |
|-----------------------------------------|-----|
| Setting Explain                         |     |
| 🛱 Enable Conferencing                   |     |
| Not Configured     Enabled     Disabled |     |
|                                         |     |
|                                         |     |
|                                         |     |
|                                         |     |
| Previous Setting Next Setting           |     |
| OK Cancel Ap                            | ply |

The system returns to the Group Policy window.

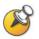

At this point you can either close the Group Policy window, or you can modify the bandwidth allocated to video conferencing (optional and not required if using Office Communicator default allocation).

## **Enabling video calls with Office Communicator**

- **13** In the *Group Policy* window, in the features list displayed on the right pane, double-click the **Prevent video calls** option.
- **14** In the *Prevent video calls Properties* dialog box, click the **Disabled** button.

| Prevent video calls Properties              | ? ×  |
|---------------------------------------------|------|
| Setting Explain                             |      |
| 🛱 Prevent video calls                       |      |
| C Not Configured                            |      |
| Oisabled                                    |      |
|                                             |      |
| Supported on: At least Microsoft Windows XP |      |
| Previous Setting Next Setting               |      |
| OK Cancel A                                 | pply |

15 Click OK.

The system returns to the Group Policy window.

## **Enabling data sharing with Office Communicator**

- **16** In the *Group Policy* window, in the features list displayed in the right pane, double-click the **Prevent collaboration features** option.
- **17** In the *Prevent collaboration features properties* dialog box, click the **Disabled** button.

| Prevent collaboration features Properties | <u>?</u> × |
|-------------------------------------------|------------|
| Setting Explain                           |            |
| Prevent collaboration features            |            |
| C Not Configured                          |            |
| O Enabled                                 |            |
| O Disabled                                |            |
|                                           |            |
|                                           |            |
|                                           |            |
|                                           |            |
|                                           |            |
|                                           |            |
|                                           |            |
|                                           |            |
| · ·                                       | - 1        |
| Previous Setting Next Setting             |            |
| OK Cancel App                             | oly        |

#### 18 Click OK.

The system returns to the Group Policy window.

- **19** If you do not need to modify the bandwidth allocation, close the *Group Policy* window.
- **20** Click **No** when prompted if you wish to save the changes.

## **Bandwidth Allocation Modification**

This procedure is optional and is required only if you need to change the default bandwidth allocated by Office Communicator (default allocation is 1 MB per second) for audio and video calls.

# To modify the Bandwidth allocated to Office Communicator audio and video calls:

1 In the *Group Policy* window, double-click the **Limit bandwidth for audio and video calls** entry.

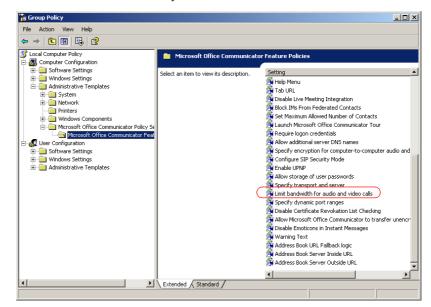

- **2** In the *Limit bandwidth for audio and video calls Properties* dialog box, click **Enabled**.
- **3** In the *Maximum bandwidth* box, enter the maximum bandwidth that can be allocated to a video call.

| Limit bandwidth for audio and video calls Properties | ? ×   |
|------------------------------------------------------|-------|
| Setting Explain                                      |       |
| 😭 Limit bandwidth for audio and video calls          |       |
| C Not Configured<br>C Enabled<br>C Disabled          |       |
| Maximum bandwidth 384000                             |       |
|                                                      |       |
|                                                      |       |
|                                                      |       |
| Desting Califier 1 New Califier 1                    |       |
| Previous Setting Next Setting                        |       |
| OK Cancel /                                          | Apply |

For example, to limit the bandwidth to 384 Kbps, enter 384000.

- 4 Click OK.
- **5** Close the *Group Policy* window without saving (click **NO** when prompted).

# Modifying Windows Hosts List to Include the LCS

This procedure is required to enable data transfer between your computer and the LCS.

### To define the LCS as a local host:

1 Using Windows Explorer, browse to the following folder:

```
C:\WINDOWS\system32\drivers\etc
```

or in the *Address* box, enter %windir%\system32\drivers\etc

**2** Double-click the **Hosts** file and select the Notepad application to display its contents.

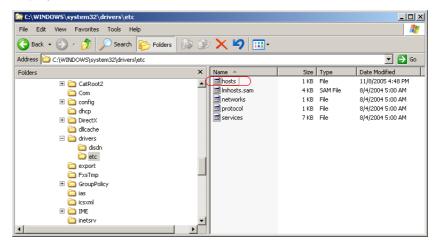

- **3** Under Local Hosts add the following lines:
  - IP address of the LCS server and pool domain name
  - IP address and domain name of the LCS server

For example: 172.22.187.159 pool01.ip.co.il 172.22.187.159 ip.co.il

| 📕 hosts - Notepad                                                                                                    |                                                                                                    | _ 🗆 × |
|----------------------------------------------------------------------------------------------------|----------------------------------------------------------------------------------------------------|-------|
| File Edit Format View Help                                                                                                    |                                                                                                    |       |
| # Copyright (c) 1993-1999 Microsoft Corp.                                                                                                    |                                                                                                    | *     |
| # This is a sample HOSTS file used by Mic                                                                                                    | rosoft TCP/IP for Windows.                                                                                                    |       |
| # This file contains the mappings of IP a<br># entry should be kept on an individual 1<br># be placed in the first column followed<br># The IP address and the host name should<br># space. | ddresses to host names. Each<br>ine. The IP address should<br>by the corresponding host name.<br>be separated by at least one |       |
| <pre># Additionally, comments (such as these) # lines or following the machine name den # For example:</pre>                                                                                | may be inserted on individual<br>oted by a '#' symbol.                                                                        |       |
| #<br># 102.54.94.97 rhino.acme.com<br># 38.25.63.10 x.acme.com                                                                                                    | # source server<br># x client host                                                                                            |       |
| 127.0.0.1 localhost                                                                                                    |                                                                                                    |       |
| 172.22.187.159 pool01.ip.co.il<br>172.22.187.159 ip.co.il                                                                                                    |                                                                                                    |       |
|                                                                                                    |                                                                                                    | -     |
|                                                                                                    |                                                                                                    | ► //  |

**4** Save the file.

# Signing-in Windows Messenger and Office Communicator Clients to the Live Communications Server

To sign in Windows Messenger and Office Communicator users to the LCS, the IP address of the LCS server must be configured in the Windows Messenger and the Office Communicator.

# **Office Communicator Configuration**

- **1** Open Office Communicator.
- **2** On the *Actions* menu, click **Options**.

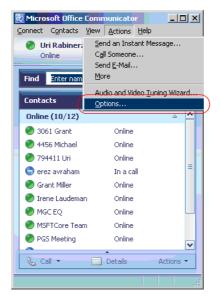

The Options dialog box opens.

- **3** Click the **Accounts** tab.
- **4** Click the **Advanced** button.

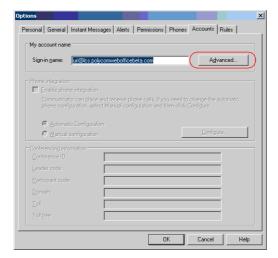

- **5** Enter the sign-in name as defined in the LCS.
- **6** In the *Advanced Connection Settings* dialog box, click **Configure settings**.

| Advanced Connection Settings                                                                    | X |
|-------------------------------------------------------------------------------------------------|---|
| Select which method should be used to configure your connection to a<br>communications service: |   |
| O Automatic configuration                                                                       |   |
| Configure settings                                                                              |   |
| Server name or IP address: 172.16.74.98                                                         |   |
| Connect using:                                                                                  |   |
| ⊙ <u>I</u> CP                                                                                   |   |
| ⊙ t <u>l</u> s                                                                                  |   |
|                                                                                                 |   |
|                                                                                                 |   |
|                                                                                                 |   |
|                                                                                                 |   |
|                                                                                                 |   |
|                                                                                                 |   |
|                                                                                                 |   |
|                                                                                                 |   |
| OK Cancel Help                                                                                  |   |
|                                                                                                 |   |

- 7 In *Server name or IP address* field, enter the IP address of the LCS server.
- **8** In the *Connect using* box, select **TCP** as the protocol to use for the connection.
- 9 Click OK.
- **10** Click **OK** to exit the *Options* dialog box.

## **Windows Messenger Configuration**

#### To configure the connection parameters:

- **1** Open Windows Messenger.
- **2** On the *Tools* menu, click **Options**.
- **3** Click the **Accounts** tab.
- 4 In the *Options Accounts* dialog box, in the *SIP Communications Service Account* section, make sure that the **My contacts include users of a SIP Communication Service** check box is selected.

| Options                                     |                                                   | ×   |
|---------------------------------------------|---------------------------------------------------|-----|
| Personal Phone Preferences Privacy Accounts | Connection                                        |     |
| .NET Passport Account                       | Not Signed Ir<br>sssenger Service                 | ) — |
| SIP Communications Service Account          | Signed In                                         | _   |
| → My contacts include users of a SIP Co     | mmunications Servi                                | ce  |
| Sign-in name: uri@lcs.polycomwebofficeb     | beta. Advanced                                    |     |
| Exchange Account                            | Not Signed In<br>le Instant Messaging<br>Advanced |     |
| OKC                                         | ancel He                                          | lp  |

**5** Click the **Advanced** button.

**6** In the *SIP Communications Service Connection Configuration* dialog box, click **Configure settings**.

| SIP Communications Service Connection Configuration                                           | × |
|-----------------------------------------------------------------------------------------------|---|
| Select which method should be used to configure your connection to<br>communications service: | a |
| C Automatic configuration                                                                     |   |
| Configure settings                                                                            |   |
| Server name or IP address: 172.16.74.98                                                       |   |
| Connect using:                                                                                |   |
|                                                                                               |   |
| O T <u>L</u> S                                                                                |   |
| ○ <u>U</u> DP                                                                                 |   |
| OK Cancel Help                                                                                |   |

- 7 In *Server name or IP address* box, enter the IP address of the LCS server (Server B in the configuration).
- **8** In the *Connect using* section, select **TCP** as the protocol to use for the connection.
- **9** Click **OK** to complete the configuration.

Windows Messenger can now be used to communicate between clients.

# Defining the Conferencing Properties in your Office Communicator

The properties defined here are based on the Meeting Room properties created by the system administrator in the MGC Manager. These parameters enable you to automatically start and join your conference from Office Communicator.

Before proceeding, make sure that you have set the following parameters:

- Conference name or Numeric ID
- Leader (chairperson) password
- Participant code (conference entry password)
- Domain

Optional parameters (if the conferencing server – MCU is connected to PSTN/ISDN lines):

- Toll dial-in number (assigned to the conference)
- Toll free number (assigned to the conference)

#### To define your conference properties:

- **1** In Office Communicator, in the *Actions* menu, click **Options**.
- **2** In the *Options* dialog box, click the **Accounts** tab.

| Sign-in name: varda@                                                                                     |                                                                    | Advanced                                                      |
|----------------------------------------------------------------------------------------------------|--------------------------------------------------------------------|---------------------------------------------------------------|
|                                                                                                    |                                                                    | Advanced                                                      |
| hone integration                                                                                         |                                                                    |                                                               |
| Enable phone integra                                                                                     | ation                                                              |                                                               |
|                                                                                                    | lace and receive phone calls. If<br>select Manual configuration an | f you need to change the automatic<br>ad then plick Configure |
|                                                                                                    |                                                                    |                                                               |
|                                                                                                    |                                                                    |                                                               |
| Automatic Config                                                                                         | n ration                                                           |                                                               |
| Automatic Config<br>Configuration Configuration                                                          |                                                                    | Configure                                                     |
| <ul> <li>Automatic Config</li> <li>Manual configuration</li> </ul>                                       |                                                                    | Configure                                                     |
| C Manual configura                                                                                       |                                                                    | Configure                                                     |
| C Manual configura                                                                                       |                                                                    | Configure                                                     |
| C Manual configura<br>onferencing information<br>Conference ID:                                          | ation<br>1007                                                      | Configure                                                     |
| C Manual configuration<br>onferencing information<br>Conference ID:<br>Leader code:                      | 1007<br>1234                                                       | Configure                                                     |
| C Manual configura<br>onferencing information<br>Conference ID:<br>Leader code:<br>Participant code:     | 1007<br>1234<br>5678                                               | Configure                                                     |
| C Manual configuration<br>onferencing information<br>Conference ID:<br>Leader code:                      | 1007<br>1234                                                       | Configure                                                     |
| C Manual configuration<br>onferencing information<br>Conference ID:<br>Leader code:<br>Participant code: | 1007<br>1234<br>5678                                               | Configure                                                     |

# **3** In the *Conferencing Information* section, enter the following information:

| Field            | Description                                                                                                    |
|------------------|----------------------------------------------------------------------------------------------------|
| Conference ID    | Enter the name assigned to your Meeting Room in<br>the MGC environment. If an Entry Queue is used for<br>conference access, use numerals.                                                                                                    |
| Leader code      | Enter the password defined for your conference in<br>the MGC environment that identifies you as<br>conference chairperson and enables you to control it<br>while it is running.                                                                                                    |
| Participant code | Enter the entry password defined for your conference<br>in the MGC environment. This password enables you<br>to start and join your conference.                                                                                                    |
| Domain           | Enter your domain name. This is required for callback.                                                                                                    |
| Toll             | Optional. Enter the dial-in number (PSTN or ISDN)<br>assigned to the Meeting Room in MGC environment.<br>The PSTN / ISDN dial-in numbers can be either the<br>Meeting Room dial-in numbers or an Entry Queue<br>number. Using a single-dial Entry Queue and<br>specifying the target conference ID via DTMF<br>enables you to use a limited number of PSTN dial-in<br>numbers, which are precious resources and it might<br>not be feasible to allocate a separate individual<br>number for each Meeting Room. |
| Toll free        | Optional. Enter the toll free dial-in number (PSTN or<br>ISDN) assigned to the Meeting Room in MGC<br>environment. Toll free numbers are usually a 1-800<br>number assigned to the Entry Queue and not an<br>individual conference number. Therefore, conference<br>ID / name specified should consist of numerals and<br>not characters.                                                                                                    |

 Table A-1
 Conference Information Parameters

4 Click OK.

# Adding a Meeting Room or an Entry Queue to the Buddy List

To enable the multipoint conferencing scenarios from Windows Messenger or Office Communicator (without SIP-CX component), the Meeting Rooms and Entry Queues must be added to their buddy lists. This procedure is performed only after the Meeting Room or Entry queue is defined in the MGC Manager and LCS 2005. For more details, see Chapter 2, "Procedure 8 – Defining Additional Conferencing Components in the MGC Environment" on page 2-27.

### **Office Communicator**

### To add the Meeting Room or Entry Queue as a Contact in the Office Communicator buddy list:

Once the Meeting Room is defined and registered with the LCS, it can be added to the buddy list of all Office Communicator users in the organization.

1 On the *Contacts* menu, click **Add a Contact**.

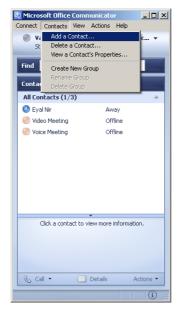

The Add a Contact wizard opens.

**2** Select the option to add the contact by e-mail address, and click **Next**.

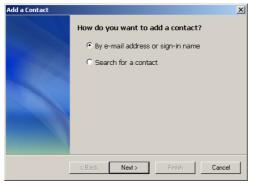

**3** Enter the Meeting Room/Entry Queue e-mail address, or use the Search option, and then click **Next**.

| Add a Contact                                                    | ×                |
|------------------------------------------------------------------|------------------|
| Please type the e-mail address or sign-in name o<br>want to find | f the person you |
| 1                                                                |                  |
| Example: someone@microsoft.com                                   |                  |
|                                                                  |                  |
|                                                                  |                  |
|                                                                  |                  |
| Kext Next > Finish                                               | Cancel           |
| C DOOR INDALY                                                    |                  |

A confirmation message is displayed.

4 Click Finish.

The name of the Meeting Room or Entry Queue appears in the Office Communicator Contact list.

### **Windows Messenger**

# To add the Meeting Room or Entry Queue as a Contact in the Windows Messenger buddy list:

Once the Meeting Room is defined, it can be added to the buddy list of all Windows Messenger users in the organization.

- 1 On the *Tools* menu, click **Add a Contact**. The *Add a Contact* wizard opens.
- 2 Select the option to add a contact by e-mail address, or use the Search option and then click **Next**.

| Add a Contact                     |                       | X  |
|-----------------------------------|-----------------------|----|
|                                   | Windows*<br>Messenger | et |
| How do you want to add a contact? |                       |    |
| By e-mail address or sign-in name |                       |    |
| ○ <u>S</u> earch for a contact    |                       |    |
|                                   |                       |    |
|                                   |                       |    |
|                                   |                       |    |
|                                   |                       |    |
|                                   |                       |    |
|                                   |                       |    |
|                                   |                       |    |
| < Back Next>                      | Finish Cancel         |    |

**3** Make sure that the selected service is SIP and enter the Meeting Room/Entry Queue SIP address.

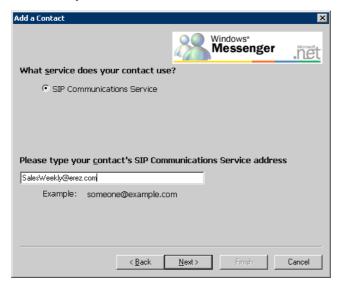

The name of the Meeting Room or Entry Queue appears in the Windows Messenger Buddy list.

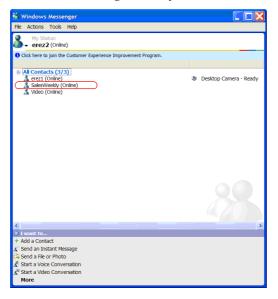

## Adding Endpoints to Office Communicator and Windows Messenger Buddy Lists

Once the endpoint is registered with LCS, you can add it to the buddy list of Windows Messenger and Office Communicator. For a detailed description of endpoint configuration and the creation of its user account in the LCS, see Chapter 2, "Endpoint Settings" on page 2-36.

### **Office Communicator**

To add the endpoint as a Contact in the Office Communicator buddy list:

**1** On the *Contacts* menu, click **Add a Contact**.

The Add a Contact wizard opens.

- 2 Select the option to add the contact by e-mail address, and click Next.
- 3 Enter the endpoint's e-mail address, or use the Search option, and then click Next.A confirmation message is displayed.
- Click Finish to complete this procedure and exit the wizard, or click Next to add additional endpoints.
   The name of the endpoint appears in the Office Communicator Buddy list.

## **Windows Messenger**

#### To add the endpoint as a Contact in Windows the Messenger buddy list:

- 1 On the *Tools* menu, click **Add a Contact**. The *Add a contact* wizard opens.
- **2** Select the option to add a contact by E-mail address, or use the Search option and then click **Next**.
- **3** Make sure that the selected service is SIP and enter the endpoint's SIP address.

The name of the endpoint appears in the Windows Messenger Buddy list.